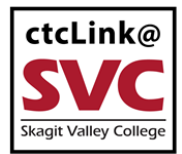

## CTCLINK INFORMATION FOR SKAGIT VALLEY COLLEGE WARD TO THE WWW.Skagit.edu/ctclink

## How to Assign Work Schedules

This guide will show managers how to assign work schedules to employees. (Managers are often referred to as "supervisors" in certain SVC documents, such as contracts.) Employees who report payable time or report leave need to have an accurate work schedule assigned in ctcLink. Contact the [SVC IT Help Desk](mailto:IT.helpdesk@skagit.edu) if you have problems with sign-in credentials, usernames, passwords or student ID numbers.

## **Directions**

When a classified or exempt employee's schedule changes, the manager must apply the new schedule in the system in order for timesheet and leave calculations to process correctly. This is important for all classified and exempt employees when switching between normal year and summer schedules.

1. Sign into **ctcLink** at<https://gateway.ctclink.us/>

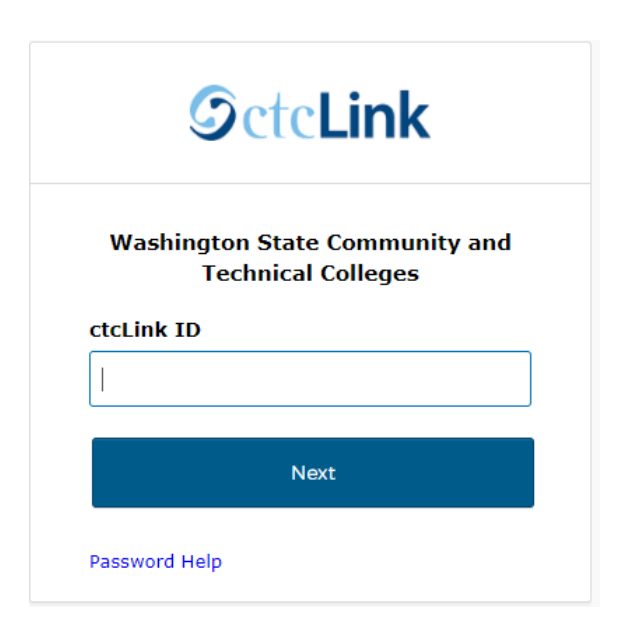

2. You will be brought to a screen to select a tile. Select the appropriate tile for SVC.

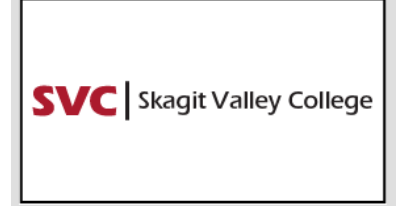

3. Once signed in to your ctcLink Gateway, select HCM Self-Service to be taken to your Employee Self-Service page.

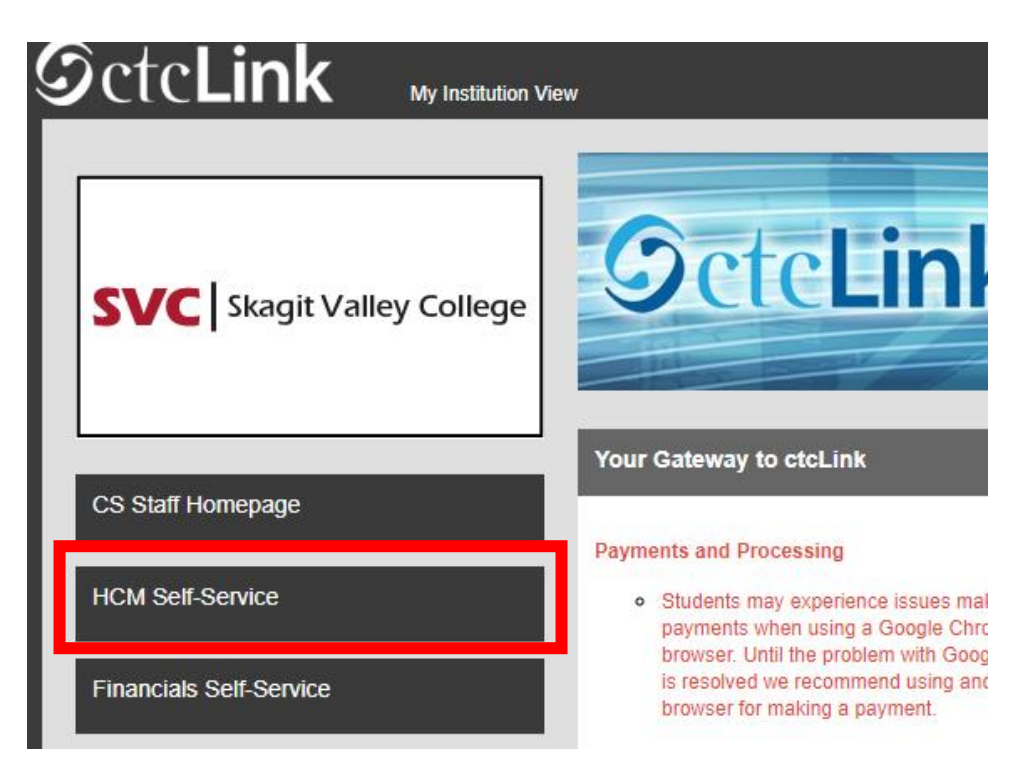

4. The **Employee Self Service** page will display. Click **Employee Self Service** at the top to switch to **Manager Self Service**.

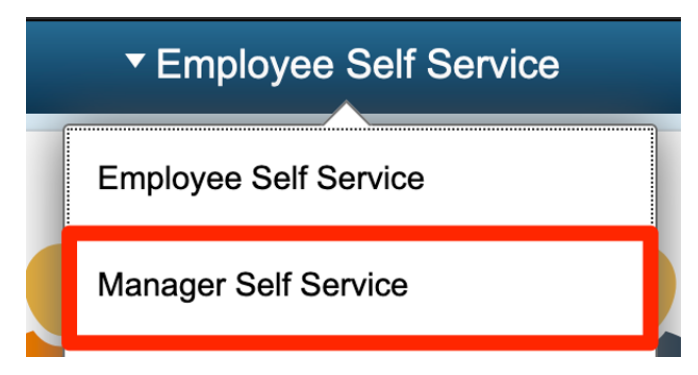

5. **The Manager Self Service** page will display. Click the **CTC Team** tile.

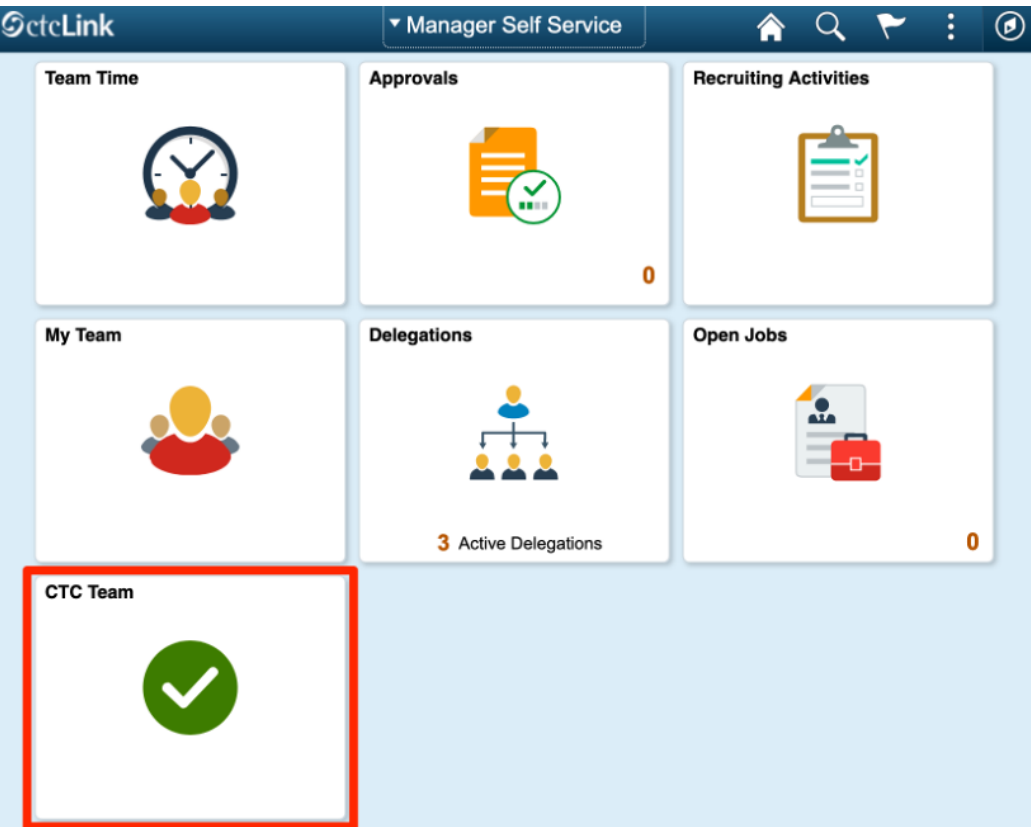

6. On the left-hand menu, click **Assign Work Schedule**.

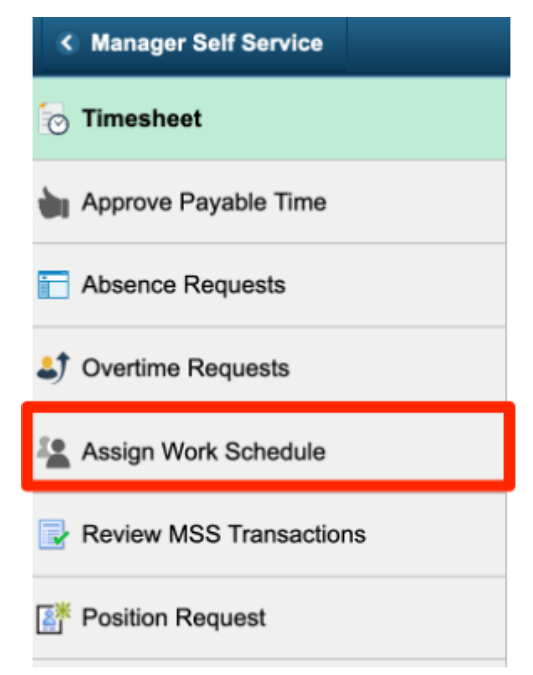

7. Use the **Empl ID** field or **Last Name** field to search for the employee whose schedule you are assigning. (**Note:** An employee's Empl ID is the same as their ctcLink ID.) Click **Search**.

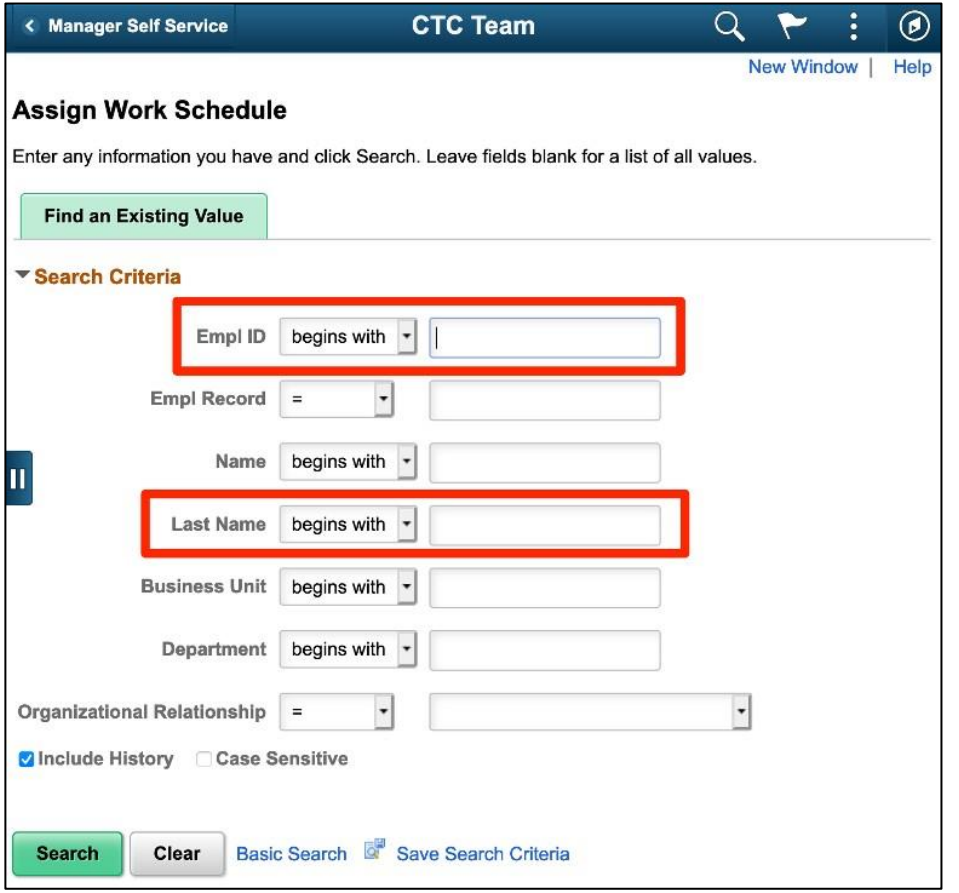

**Important:** If there are multiple matching employees or job records, **Search Results** will display at the bottom of the page. Make sure you select the correct employee and job.

8. The **Assign Work Schedule** page will display. Click the **Plus Sign (+)** icon on the right-hand side of the screen to add a new row. **Note**: If there is already more than one row, use the **Plus Sign (+)** icon on the top row.

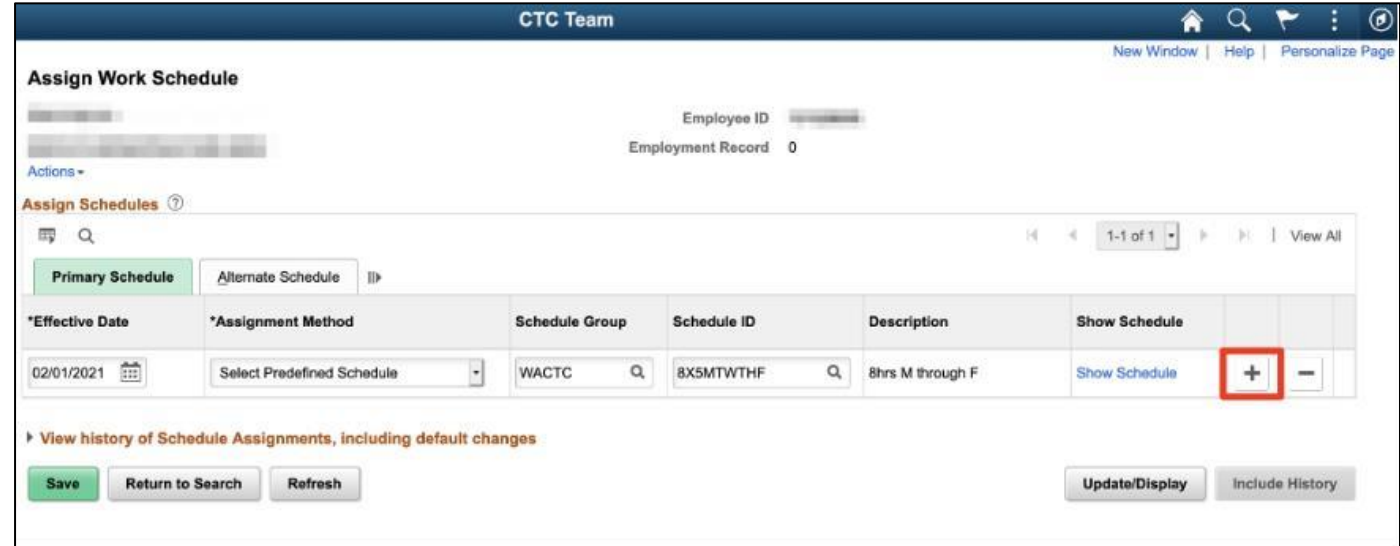

9. Using the new (top) row, click the **Calendar** icon in the **Effective Date** column.

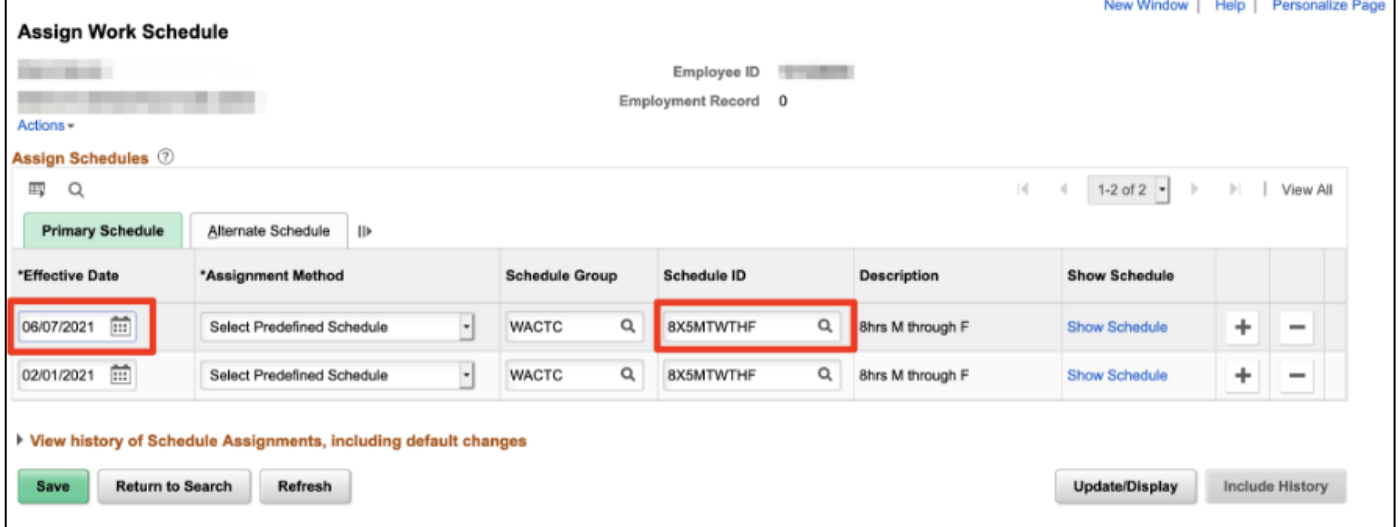

10. The **Calendar** will display. Use the date picker to select the date that the new schedule will become active for the employee.

> **Important:** Make sure this date makes sense in the context of both the employee's schedule and the time reporting period.

- a. The effective date should always be at the beginning of the employee's work week.
- b. Do not alter someone's schedule in the middle of a week, or after time has been submitted for a week.
- c. When in doubt, consult with HR.

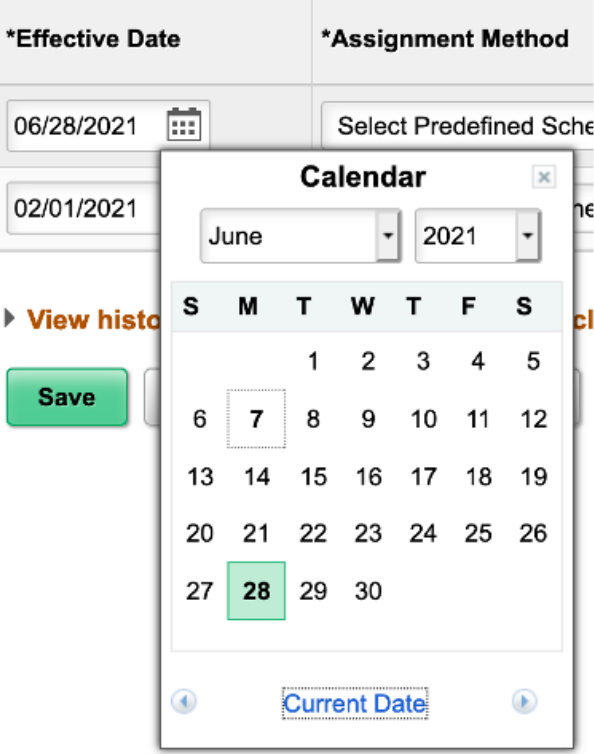

11. On the same row, verify the **Assignment Method** is set to **Select Predefined Schedule** and the **Schedule Group** is **WACTC**. In the **Schedule ID** column, click the **Magnifying Glass** icon.

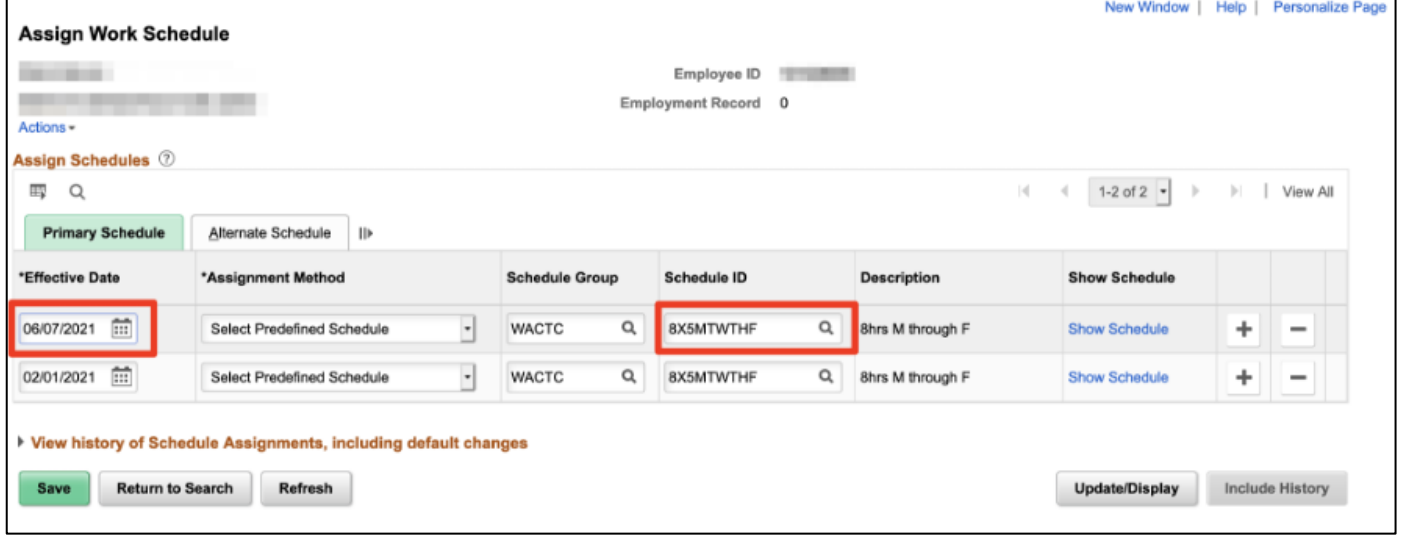

12. **Look Up Schedule ID** will display. In the **Search Results** section, click on the new work schedule\* in either the **Schedule ID** column or the **Description** column. This will assign the schedule.

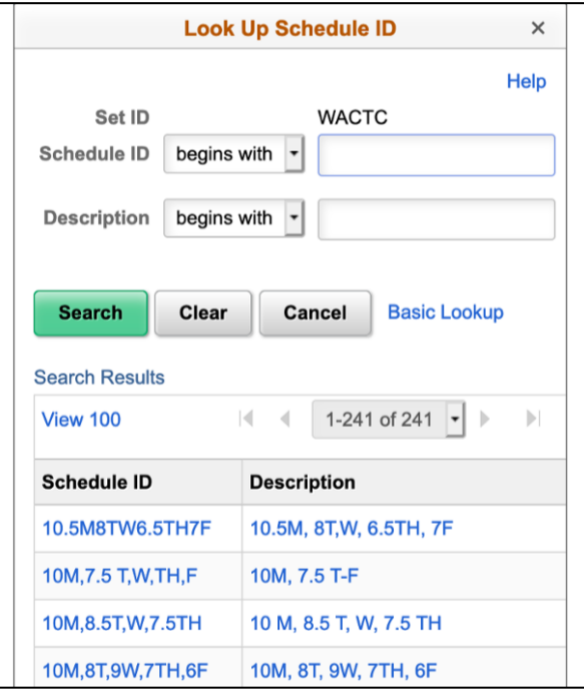

**\*Note:** There are a lot of schedule options (241 as of the writing of this document). The most common for Highline are **8X5MTWTHF** (which means 8 hours a day, 5 days a week, Monday-Friday) and **10X4MTWTh** (which means 10 hours a day, 4 days a week, MondayThursday) as shown below. Some employees may have more complex schedules. If you have difficulty locating the correct schedule for your employee, consult with HR or submit a ticket to the IT Help Desk under the ctcLink category.

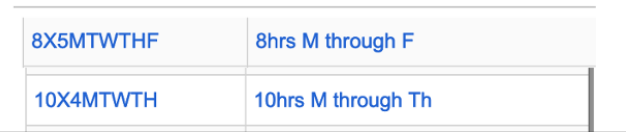

13. When you have confirmed that the information in the **Effective Date** column and **Schedule ID** column are correct, click the **Save** button to finish.

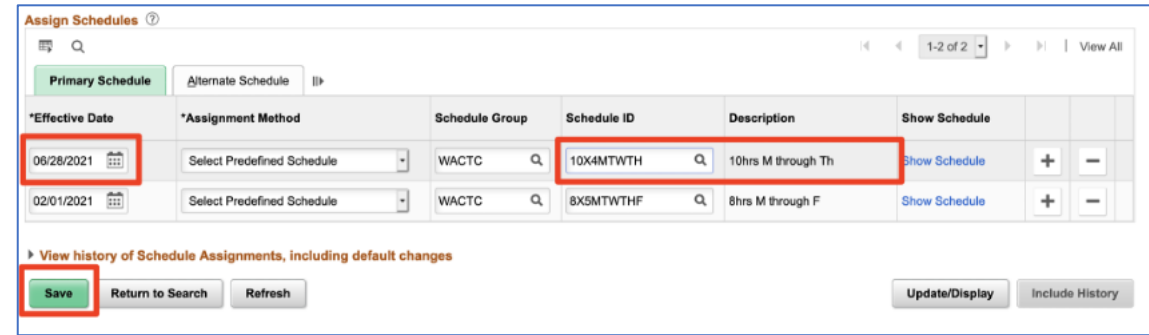

14. If you are making a temporary schedule change, such as for summer schedules, and know when the employee will change back to their standard schedule, you may repeat this process to set the future effective date when the next schedule change will occur.